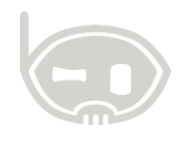

# **RECLASIFICAR TERCERO**

**Modulo**

**Realizado por Área de soporte y servicio al cliente**

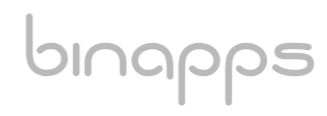

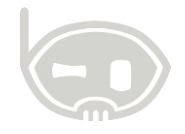

## **TABLA DE CONTENIDO**

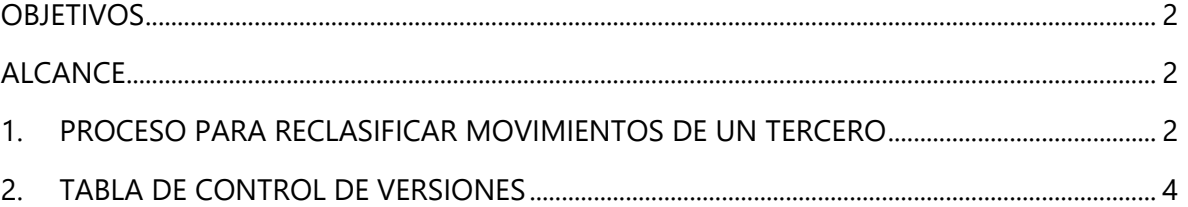

#### <span id="page-1-0"></span>**OBJETIVOS**

Reclasificar tercero y con este sus movimientos.

#### <span id="page-1-1"></span>**ALCANCE**

Conocer los pasos a seguir en Bnet empresarial para reclasificar movimientos de un tercero

## <span id="page-1-2"></span>**1. PROCESO PARA RECLASIFICAR MOVIMIENTOS DE UN TERCERO**

Para reclasificar la información de movimientos asignados de un tercero mal creado, a un tercero con la información bien diligenciada y al cual se va a re asignar el movimiento.

**Nota:** Es de recordar que el tercero al que se va a asignar el movimiento debe estar creado en la base de datos.

Para reclasificar:

- Diríjase al **Catálogo de Terceros,** que se encuentra en **Catálogos/ Terceros/ Terceros** o con las teclas de función **Ctrl+T**.
- En el **Catálogo de Terceros,** se busca el tercero que se va a reclasificar y eliminar de la base de datos con la tecla **F5** o con el botón **buscar**, seleccionado el tercero correspondiente. *Ver figura 1.*

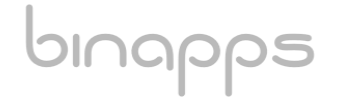

 $\overline{\phantom{a}}$ 

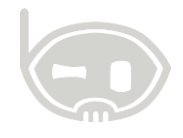

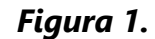

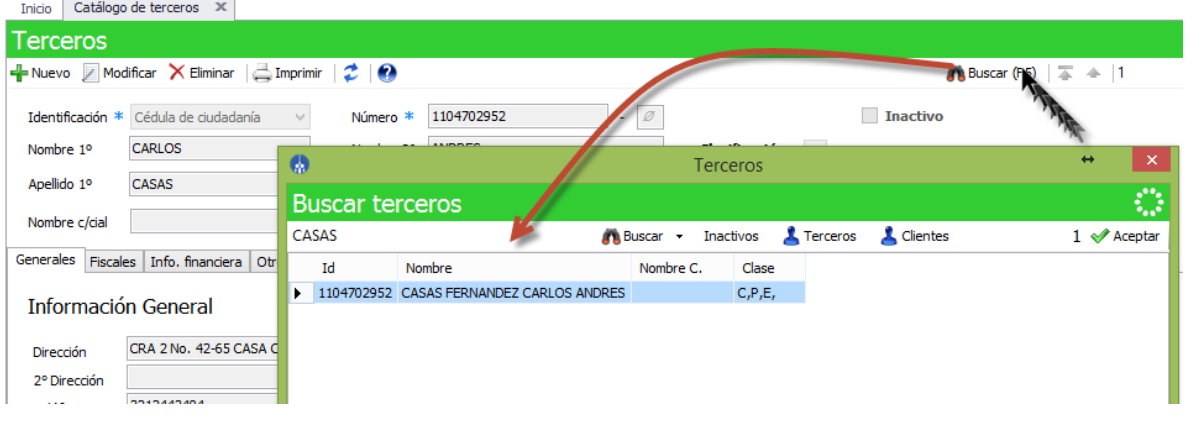

 Una vez seleccionado el tercero, se hace click en el botón **Herramientas** y luego click en la opción **Reclasificar Tercero.** *Ver figura 2.*

*Figura 2.*

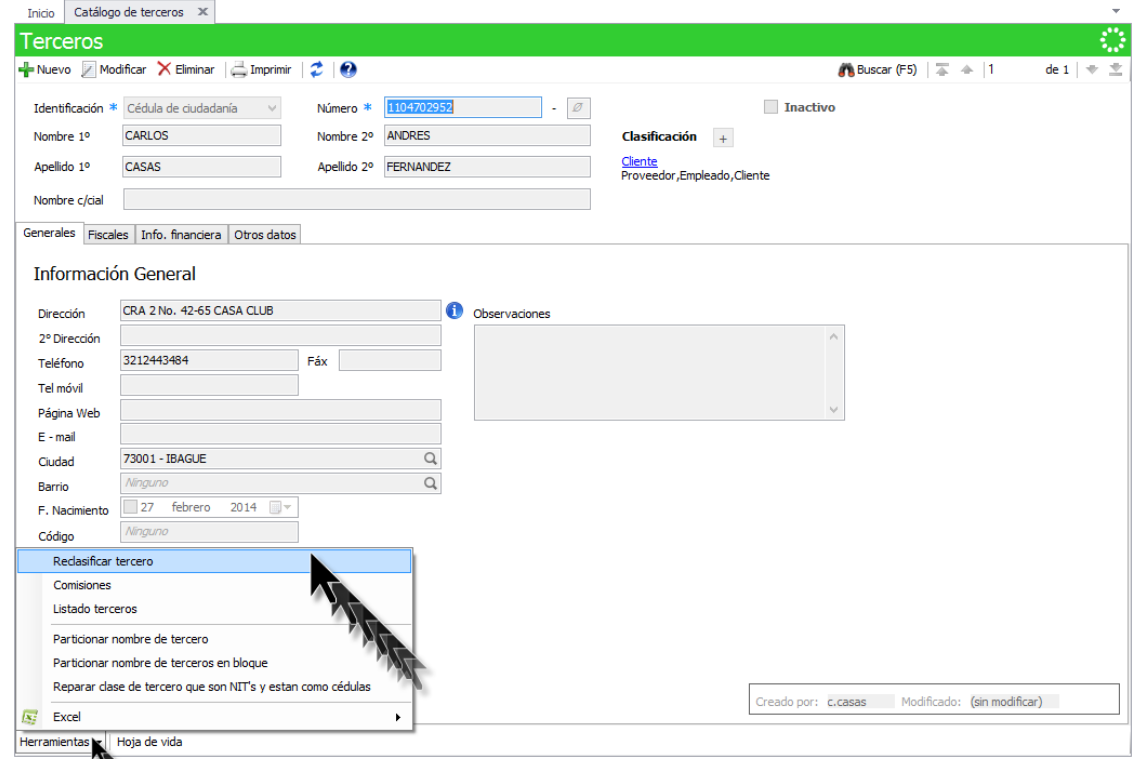

Se abre una ventana que muestra la información del tercero que selecciono (tercero a reclasificar), y se encuentra un campo donde se selecciona el tercero al que se reclasificará la información y movimientos; si también desea eliminar el tercero que está mal, marcar el check de la leyenda **Eliminar tercero actual tras finalizar la operación** y se hace click en aceptar para que el sistema efectúe el proceso**.** *Ver figura 3.*

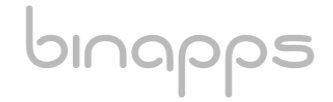

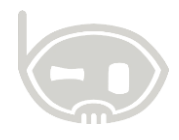

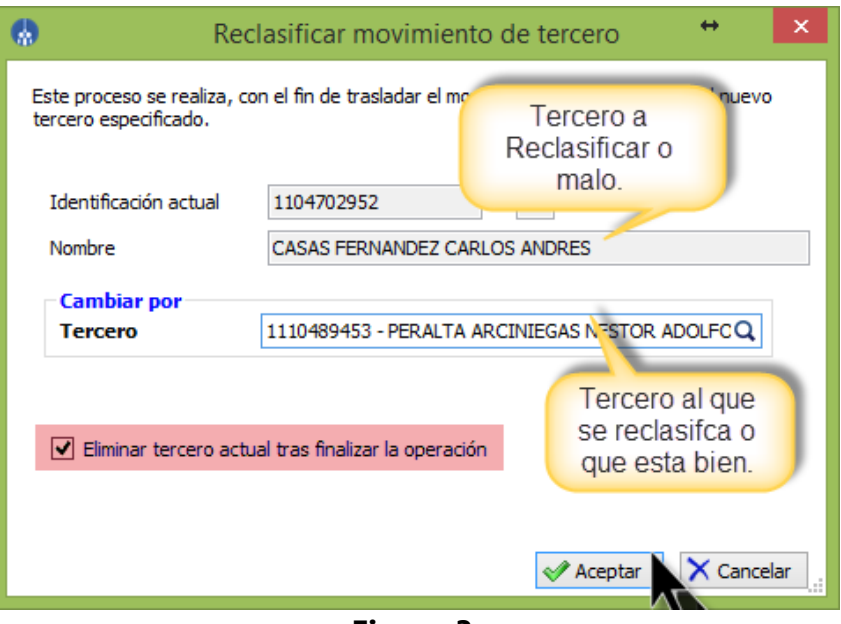

**Figura 3.**

# <span id="page-3-0"></span>**2. TABLA DE CONTROL DE VERSIONES**

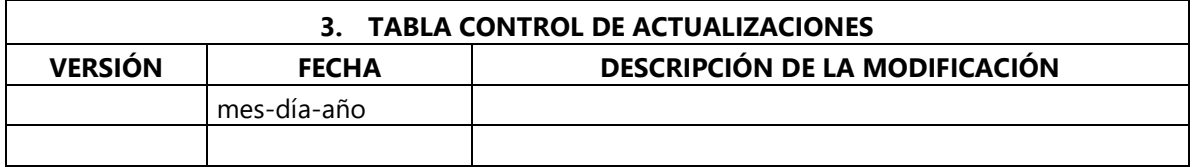

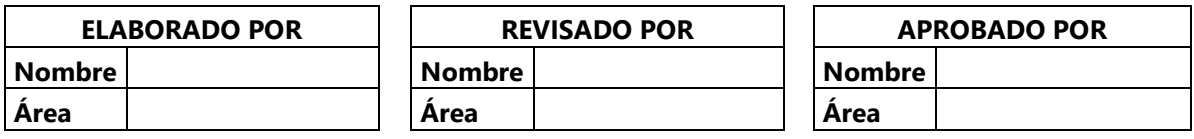